**پس از مطالعه اين واحد كار از فراگير انتظار مي رود كه: -1 سند طراحي شده را براي پرينت يا چاپ آماده كند. -2 از گزينه ها و تنظيمات كادرمحاوره Print، به درستي استفاده كند. -3 تنظيمات صفحه آرايي را انجام دهد. واحد كار سيزدهم -4 تنظيمات رنگ را براي چاپ انجام دهد. -5 از طــــريق پنجـــره Preview Print تنظيمات پرينت را انجام دهد.**

 $\frac{1}{2}$ **توانايي چاپ يك سند زمان )ساعت(** نظري عملي  $\gamma$  |  $\gamma$ 

**كليات** يك پروژه چاپي از سه مرحله تشكيل شده است: **-1** بخش طراحي **-2** بخش ليتوگرافي **-3** بخش چاپ

اين سه مرحله به نوعي به يكديگر مرتبط هستند و اگر در يكي از بخش ها اشكالي ايجاد شود، روند چاپ متوقف مي شود. در روند چاپ يكي از اقالمي كه موردنياز است، كاغذ ميباشد. كاغذها امروزه با تنوع بسيار و قيمت هاي گران براي كار چاپ مورد استفاده قرار ميگيرند و اگر به هر دليلي چاپ يك پروژه اشتباه يا كار خراب شود، عملاً كاغذ مصرفي از بين مي رود و ديگر قابل استفاده نيست و اين كار هزينه بالايي را به سفارشدهنده كار تحميل مي كند. چاپ يك كار گرافيكي از اهميت بااليي برخوردار است و شما به عنوان يك كاربر بايد توانايي و شناخت الزم براي اين پروسه را داشته باشيد تا يك سند گرافيكي را بدون مشكل براي چاپ آماده كنيد.

در اين واحدكار به چاپ و مسائل پيرامون آن ميپردازيم. نرمافزار CorelDRAW، امكانات بسيار كاملي براي چاپ يك سند در اختيار شما قرار ميدهد اما پس از آشنايي با اين محيط، پي خواهيد برد كه نرمافزار CorelDRAW با قابليت هاي چاپي كه در اختيار شما قرار مي دهد، نسبت به ساير برنامه هاي گرافيكي قدرتمندتر است.

**13-1 چاپ يك سند** سادهترين روش چاپ يك سند به اين شرح است: پس از پايان كار طراحي، فرمان Print را از منوي File انتخاب كنيد. كادر محاوره Print باز ميشود. نام چاپگر متصل به كامپيوتر را از كادر Name موجود در قسمت Destination در زبانه General انتخاب كنيد، حال روي دكمه Print كليك كنيد تا سند موردنظر چاپ شود )شكل 13-1(.

**پيمانه مهارتي: كاربرCorelDRAW واحدكار سيزدهم: توانایی چاپ یک سند**

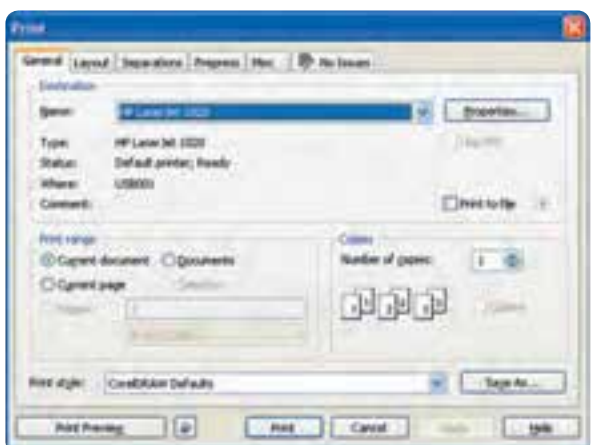

**شکل 13-1 كادرمحاوره Print**

در ادامه به بررسي گزينهها و تنظيمات كادرمحاوره Print خواهيم پرداخت.

# **13-2 تنظيمات اصلي چاپ )زبانه General)**

در زبانه General، مي توانيد تنظيمات اصلي چاپ را كنترل كنيد. زبانه General مشخصات چاپگر را نمايش مي دهد. توسط دكمه Properties ميتوانيد مشخصات و اندازه صفحه كاغذ را تنظيم كنيد.

### **13-2-1 بخش Destination**

**گزينه file to Print:** يك سند جديد با پسوند prn از سند شما ذخيره مي كند به شكلي كه بتوانيد آن را توسط فرمان Print در محيط هاي ديگر مانند محيط DOS اجرا كنيد و بدون دسترسي به نرمافزار مرتبط آن را چاپ كنيد. با انتخاب اين گزينه و كليك روي دكمه Print، كادرمحاوره file to Print باز ميشود كه مي توانيد سند خود را ذخيره كنيد.

**13-2-2 بخش range Print** اين قسمت گزينه هايي را در اختيارتان قرار مي دهد تا مشخص كنيد كدام صفحه يا صفحات از سند چاپ شود. **-1 document Current:** به منظور چاپ سند جاري استفاده ميشود. **-2 Documents:** براي چاپ سندهاي باز ديگر استفاده ميشود.

**-3 page Current:** صفحه جاري را كه در سند مشاهده مي كنيد، چاپ مي كند. **-4 Pages:** با انتخاب اين گزينه مي توانيد شماره صفحه اي را كه ميخواهيد چاپ شود، در كادر متنی مقابل آن وارد نماييد. **-5 Selection:** درصورتيكه شئ در سند انتخاب شده باشد اين گزينه فعال ميشود و امكان چاپ فقط شئ انتخاب شده را ميدهد.

**13-2-3 بخشCopies** توسط اين بخش مي توانيد تعداد كپيها و ترتيب چاپ آن ها را تنظيم كنيد.

# **13-2-4 كادر بازشو Styles Print** توسط اين گزينه مي توانيد چند سبك چاپ براي خود بسازيد و سپس آنها را ذخيره كنيد و هر زمان كه خواستيد از آن ها استفاده كنيد. به عنوان مثال ميتوانيد تغييراتي را كه در كادرمحاوره Print دادهايد توسط دكمه As Save با يك نام ديگر در گزينه Style Print ذخيره كنيد تا مجدداً از اين Style در چاپ هاي بعدي استفاده كنيد.

# **13-3 تنظيمات صفحه آرايي )زبانهLayout)**

در اين زبانه ميتوانيد نحوه قرارگيري طرحي را كه قرار است چاپ شود، تنظيم كنيد (شكل ٢-١٣). بخش size and position Image به طور پيش فرض روي گزينه document in As تنظيم شده است.

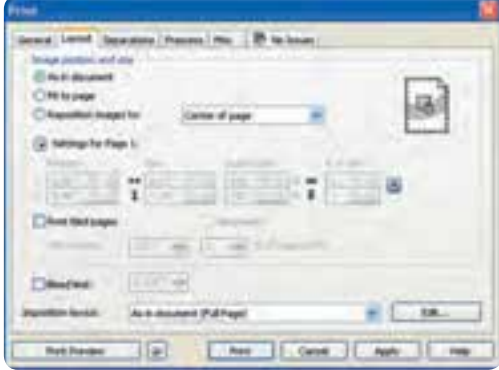

**شکل 13-2 زبانه Layout از كادر محاوره Print**

**پيمانه مهارتي: كاربرCorelDRAW واحدكار سيزدهم: توانایی چاپ یک سند**

به بررسي گزينه هاي موجود ميپردازيم: **document in As:** امكان چاپ از صفحه بدون هيچ گونه تغيير )همان حالت كه صفحه را مشاهده مي كنيد( را ايجاد مي كند. **page to Fit:** با انتخاب اين گزينه سند طراحي شده در ابعاد كاغذ خروجي چاپگر چاپ ميشود. به عنوان مثال اگر سند جاري شما قطع 3A باشد اما كاغذ خروجي چاپگر شما قطع 4A باشد، با انتخاب گزينه page to Fit، سند 3A بهطور خودكار طوري تنظيم ميشود كه در قطع 4A چاپ شود. **to images Reposition:** با انتخاب اين گزينه مي توانيد مشخص كنيد سند جاري در چه بخشي از كاغذ چاپ شود، به طور پيش فرض، صفحه طراحي شده در مركز كاغذ چاپ ميشود اما ميتوانيد از كادر بازشو )شكل 13-3( گزينه هاي ديگري مانند باال، چپ، راست و غيره استفاده كنيد. با انتخاب هريك از اين گزينهها در سمت راست كادرمحاوره يك پيش نمايش كوچك از موقعيت شئ يا تصاوير را در كاغذ نمايش ميدهد )شكل 13-3(.

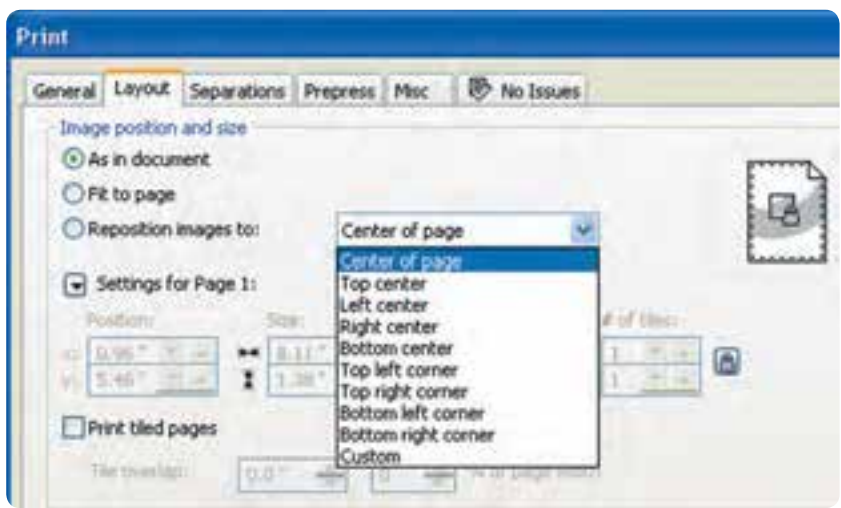

**شکل 13-3 گزينه هاي to images Reposition از زبانه Layout**

همچنين با كليك روي دكمه Preview Quick، صفحه چاپ شده نمايش داده ميشود )شكل13-4(.

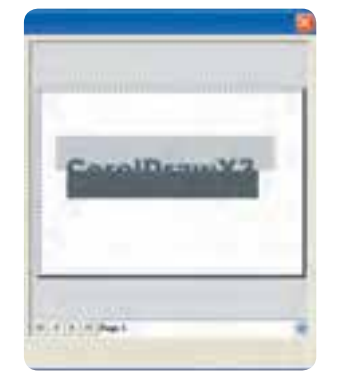

**شکل 13-4 كادر پيش نمايش چاپ در كادر محاوره Print**

با انتخاب گزينه Custom از كادربازشو Reposition images to مي تــــوانيد در بخش Page 1 Settings for و نوسط گزينههاي Size،Positionو Scale factor، اشيـــا را بهطور دلخواه در كاغذ تنظيم و سپس چاپ كنيد. **pages tiled Print:** انتخاب اين گزينه زماني سودمند است كه بخواهيد يك سند را به شكل كاشي )بخش بخش( چاپ كنيد؛ به عنوان مثال اگر سندي بزرگتر از قطع كاغذ چاپگر داريد، ميتوانيد با انتخاب اين گزينه آن را در چندين كاغذ چاپ كنيد و سپس در نهايت كاغذ را در كنار هم مانند پازل قرار دهيد، همچنين با انتخاب گزينه Marks Tiling ميتوان در اطراف هر بخش نشانههاي برش قرار داد تا چيدن بخشها در كنار هم راحت باشد.

**overlap Tile:** انتخاب اين گزينه باعث مي شود در اطراف هر تصوير يك بخش اضافه شود تا در هنگام چيدن كاغذها در كنار هم سادهتر شود.

**تمرين 13-1 :** يك تصوير ساده را در قطع 70×50 رسم كنيد، سپس با استفاده از گزينه pages tiled Print سند خود را توسط چاپگر چاپ كنيد.

**limit Bleed:** در هنگام چاپ كنارههاي كاغذ خالي ميماند، با انتخاب اين گزينه مي توانيد بخش خالي كنارههاي كاغذ را براي استفاده در چاپ تنظيم كنيد (شكل ٥-١٣).

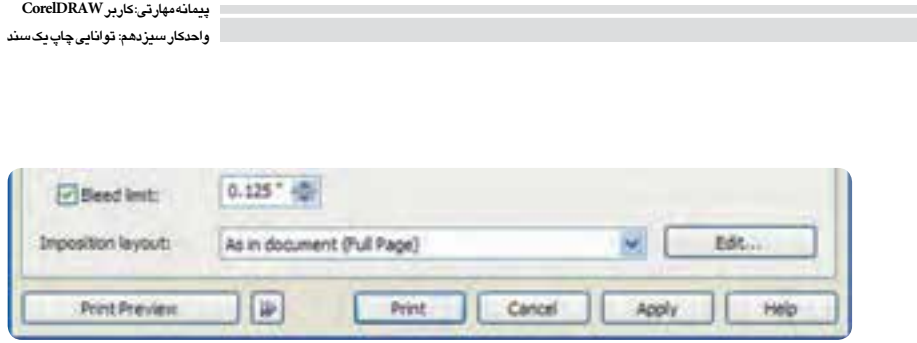

**شکل 13-5 گزينه limit Bleed**

**13-4 تفکيك رنگ )زبانهSeparation)**

توسط زبانه Separation ميتوانيد رنگها را از هم جدا كنيد، فراموش نكنيد سيستم چاپ استاندارد براساس مد رنگي CMYK ميباشد؛ به عبارت ديگر يك سند تمام رنگي توسط چهار رنگ فيروزهاي )Cyan)، ارغواني (Magenta)، زرد (Yellow) و سياه (Blank) چاپ مي شود. توسط اين بخش شما مي توانيد تنظيم كنيد كه اين چهار رنگ از هم جدا شود يا كدام يك چاپ و كداميك چاپ نشوند. در حالت پيش فرض هيچ گزينه اي در زبانه Separation فعال نيست، براي فعال شدن اين بخش گزينه Separations Print را انتخاب كنيد )شكل  $(14 - 9)$ 

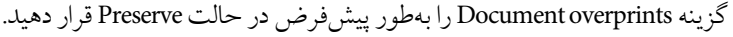

| General Layout: Separators   Prepress   Max.   25   Lioux                                                         |                                                                 |                                                         |
|----------------------------------------------------------------------------------------------------|-----------------------------------------------------------------|---------------------------------------------------------|
| Convertiged latins in process<br>Print separations<br>Clottons<br>Print separations in color<br>Hexadvorne plates | Document strengmitte:<br>neman<br><b>TRANS</b><br>To CZP WANTED | Freserve:<br><b>Santania</b>                            |
| Print engty plates<br>Har who can infing-<br>Alexand,                                                             | Lautur-geneling<br>91118140<br>$1320 -$                         | 19 Harry and the<br><b>Purchadopers</b><br>19, 737, 166 |
| Cular<br>Crider<br>Cyari-                                                                                         | Preguency<br>411,22603                                          | <b><i><u>Customet</u></i></b><br>TA MOUSE               |

**شکل 13-6 زبانهSeparations از كادرمحاوره Print**

#### **13-4-1 بخش Options**

حاوي مجموعهاي از گزينههاست كه با انتخاب هريك تنظيمات متفاوتي را در اختيارتان قرار مي دهد.

**color in separations Print:** با انتخاب اين گزينه هر رنگ جدا از رنگ مربوط به خود نمايش داده ميشود. **plates Hexachrome:** با انتخاب اين گزينه حالت چاپ از چهار رنگ به شش رنگ )رنگ نارنجي و سبز نيز به چهار رنگ اضافه مي شوند) تبديل مي شود، به اين ترتيب كيفيت و دقت رنگ بالاتري دارد. **plates empty Print:** با انتخاب اين گزينه، صفحاتي كه خالي مي باشد نيز چاپ مي شوند.

> **13-5 تنظيمات كنترل چاپ )زبانهPrepress)** در اين زبانه تنظيمات الزم براي كنترل كاغذ چاپ ارائه ميشود.

**13-5-1 بخش Settings Film/Paper** دو گزينه Invert و Mirror، صفحه طراحي را براي چاپ به ترتيب، منفي و آيينهاي مي كنند.

## **13-5-2 بخش information File**

با انتخاب گزينه Print file information متن داخل كادر متني Job name/slug line چاپ مي شود و در اصل اطالعات هر صفحه چاپ شده را مشخص ميكند، متن داخل اين كادر متني را مي توانيد تغيير دهيد اما به طور پيش فرض نام سند در آن وارد شده است. با انتخاب گزينه numbers page Print، شماره صفحات چاپ ميشود.

#### **13-5-3 بخش marks fold/Crop**

با انتخاب گزينهCrop/fold marks، نشانههايي روي كاغذ چاپ مي شوند كه براي تا زدن كاغذ در صفحهبندي مورد استفاده قرار ميگيرد.

**13-5-4 بخش marks Registration** با انتخاب گزينه مربوط به اين قسمت عالمت هايي روي خروجي رنگ ها ثبت مي شود كه براي تراز كردن آن ها روي هم مورد استفاده قرار ميگيرد.

**پيمانه مهارتي: كاربرCorelDRAW واحدكار سيزدهم: توانایی چاپ یک سند**

از كادر Style مي توانيد يكي از شكل ها را انتخاب كنيد.

## **13-5-5 گزينه objects to Marks**

انتخاب اين گزينه باعث مي شود تمام نشانههاي انتخاب شده در اطراف هر صفحه چاپ شوند )شكل 13-7(.

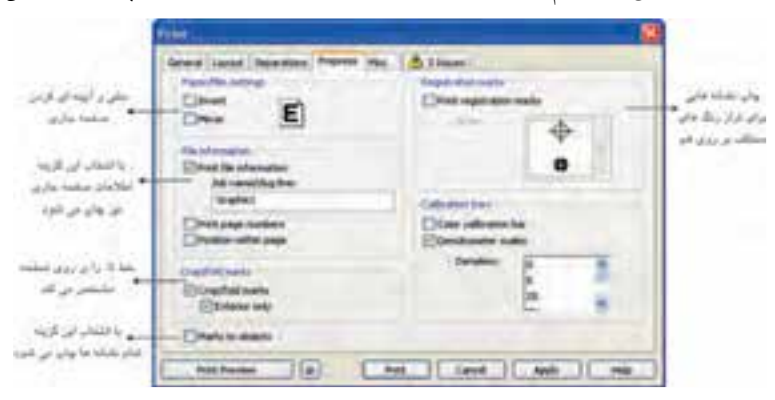

**شکل 13-7 زبانه Prepress در كادر محاوره Print**

# **13-6 پنجره پيش نمايش چاپ )Preview Print)**

با كليك روي دكمه Preview Print در كادر محاوره Print به پنجره پيش نمايش چاپ منتقل مي شويد، همچنين مي توانيد به طور مستقيم از منوي File به جاي انتخاب فرمان Print گزينه Preview Print را انتخاب كنيد تا قبل از عمليات چاپ در اين پنجره سند خود را مشاهده كنيد و تنظيمات آن را انجام دهيد و سند خود را براي چاپ به چاپگر بفرستيد.

پنجره Preview Print مانند نرم افزار CorelDRAW داراي نوار منو، نوار ابزارها، ويژگي ها و جعبه ابزار است و تمامي تنظيمــات كادرمحاوره Print در آن موجود ميباشد. حال به بررســي اين پنجره ميپردازيم )شكل13-8(.

# **13-6-1 ابزار انتخاب )Tool Pick)**

در حالت پيشفرض ابزار Tool Pick در پنجره فعال ميباشد. توجه داشته باشيد با انتخاب هريك از ابزارها گزينه هاي پنجره تغيير مي كنند. گزينه هايي كه با انتخاب ابزار PickTool فعال مي باشند، در كادرمحاوره Print توضيح داده شدهاند.

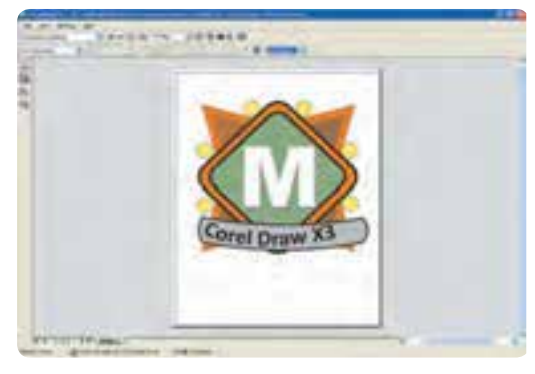

**شکل 13-8 محيط پيش نمايش چاپ** 

### **13-6-2 ابزار Tool Layout Imposition**

با انتخاب اين ابزار، نوار ويژگي ها، تنظيمات كنترل تركيب بندي صفحه را براي چاپ فراهم مي كند. تغيير تركيب بندي صفحه از حالت پيش فرض با حالتهاي موجود در كادر بازشو Layout Imposition Current زماني امكان پذير مي باشد كه شما به تمام حالت هاي فرم بندي چاپ آشنا باشيد، پس بهتر است همان گزينه پيش فرض As in document (Full Page) را پذيرفته و از ايجاد تغيير در اين گزينه اجتناب كنيد. همچنين براي انتخاب هريك از فرم بندي هاي موجود در اين ليست بايد با مركز ارائه خدمات چاپي كه همكاري مي كنيد، هماهنگ باشيد. البته اين روش متداول براي ارائه يك سند براي چاپ نيست )شكل 13-9(.

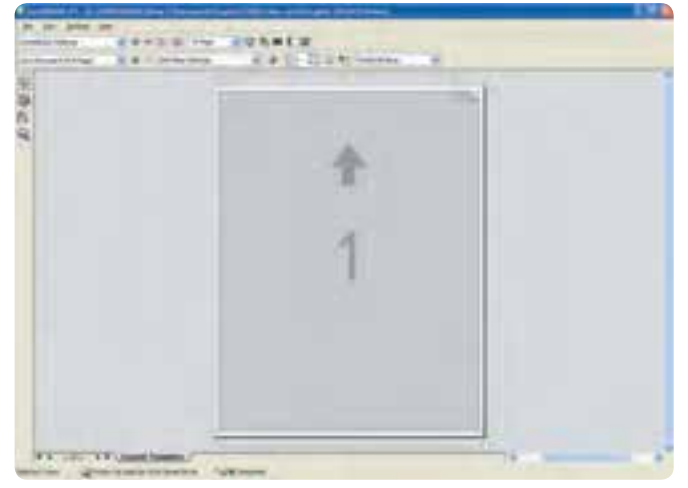

**شکل 13-9 انتخاب ابزار Tool Layout Imposition از محيط پيش نمايش چاپ**

٣۶.

**13-6-3 ابزار نشانهگذاري )Tool Placement Marks)** توسط اين ابزار مي توانيد نشانه ها و اطالعات سند خود را در كنار صفحه ثبت كنيد تا در هنگام چاپ، آن ها نيز چاپ شوند. تمام اين گزينهها در زبانه Prepress از كادرمحاوره Print توضيح داده شد )شكل13-10(. 3:30 Ä 00L + - 1 E  $\mathcal{V}_\mathrm{f}$ **Plate Planner!** 

**شکل 13-10 نمايش ابزار Tool Placement Marks و نوار ويژگي ها**

**13-6-4 ابزار بزرگنمايي )Zoom)** با انتخاب ابزار Zoom نوار ويژگي ها تمامي گزينه هاي ابزار Zoom را نمايش ميدهد كه مشابه ابزار موجود در محيط نرم افزار CorelDRAW است و در واحدهاي كار گذشته بهطور مفصل شرح داده شده است. در نهايت پس از انجام تنظيمات الزم براي صفحه طراحي خود، با كليك روي دكمه Print از نوار استاندارد )bar Standard)، آن را براي چاپ بفرستيد؛ در صورت انصراف از چاپ با كليك روي دكمه Close از پنجره Preview Print( كليد تركيبي C+Alt )خارج شده و به محيط نرمافزار بازگرديد.

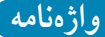

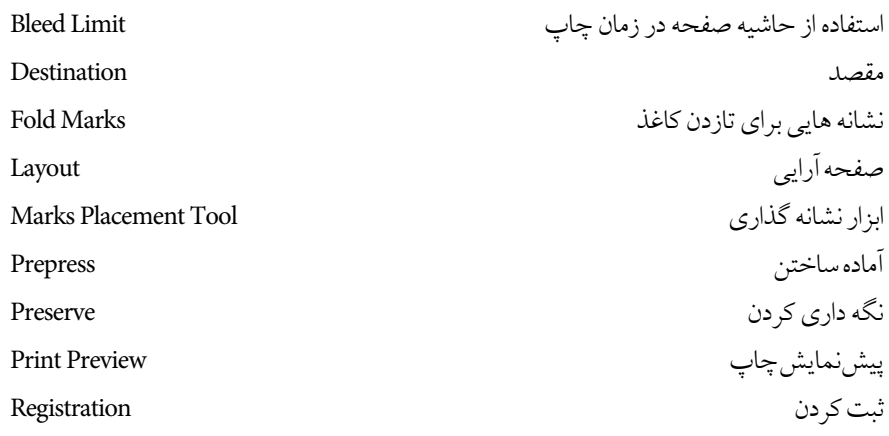

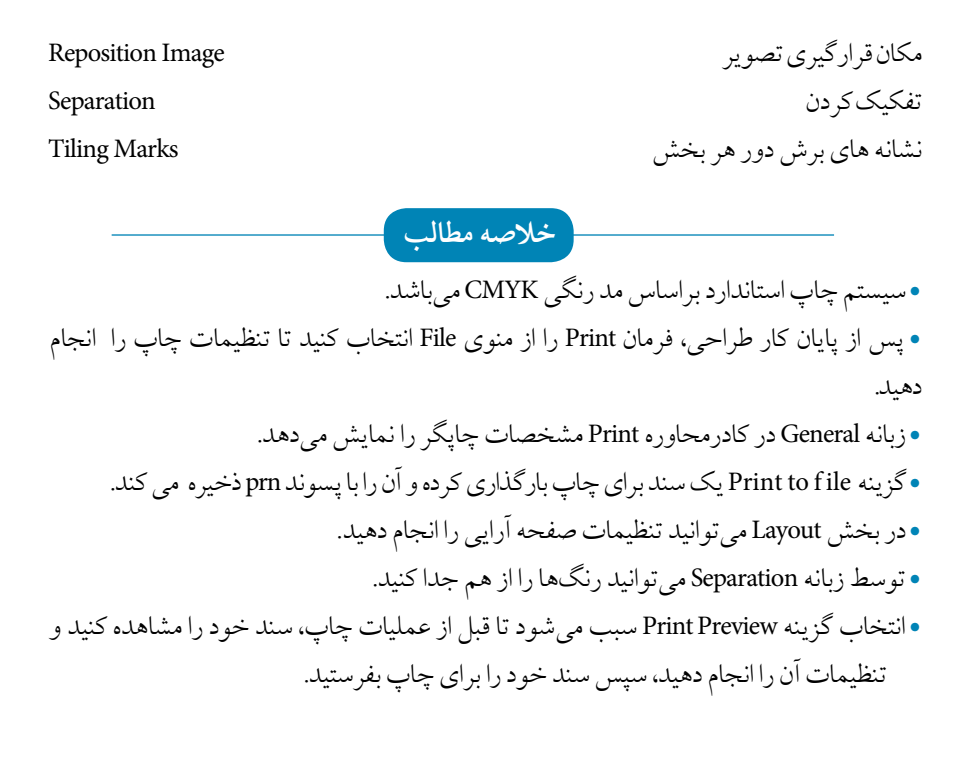

**آزمون نظري**

 **-1كدام گزينه در كادرمحاوره Print، كليه صفحات سند را چاپ مي كند؟ الف-** Document Current **ب-** Page Current **ج-** Documents **د-** Selection **-2 از كدام زبانه براي تفکيك رنگ ها استفاده مي كنيد؟ الف-** General **ب-** Prepress **ج-** Separations **د-** Layout **-3 براي چاپ قرينه تصوير )آيينه اي( كدام گزينه مناسب است؟ الف-** Invert **ب-** Mirror **Print File Information -3** Marks to Object -

- **-4 تنظيمات كنترل كاغذ چاپ دركدام زبانه ارائه مي شود؟ الف-** Separations **ب-** Layout **ج-** General **د-** Prepress **-5 اگر بخواهيد سند را به شکل كاشي هاي كنارهم چاپ كنيد، كدام گزينه را انتخاب مي كنيد؟ الف-** limit Bleed **ب-** pages tiled Print **Fit to paget**-> As in document **-6گزينه هاي صحيح و غلط را مشخص كنيد.**
	- **الف-** ويرايش تصاوير در Preview Print امكان پذير است. **ب-** در Preview Print امكان نشانه گذاري سند وجود ندارد. **ج-** با كليك دكمه Close از نوار استاندارد از صفحه پيش نمايش خارج مي شويد. **د-** صفحه آرايي در Preview Print انجام مي شود.

**عبارات متناسب: -7گزينه معادل سمت راست را از ستون سمت چپ انتخاب كنيد.** ا**لف**-صفحه طراحي شده در اندازه كاغذ خروجي چاپگر چاپ مي شود. **ب-** ابزار صفحه آرايي ج- چاپ نشانههاي<sub>ي</sub> براي تازدن كاغذ 1- Imposition Layout Tool 2- Fit to page 3- File Information

4- Crop/fold Marks

**-8 سيستم چاپ استاندارد براساس كدام مد رنگي است؟ -9 براي چاپ فقط شئ انتخاب شده كدام گزينه را درRange Print انتخاب مي كنيد؟ -10 انتخاب گزينه Invert در زبانه Prepress چه تأثيري در چاپ دارد؟ -11 كاربرد گزينه File to Print چيست؟** 

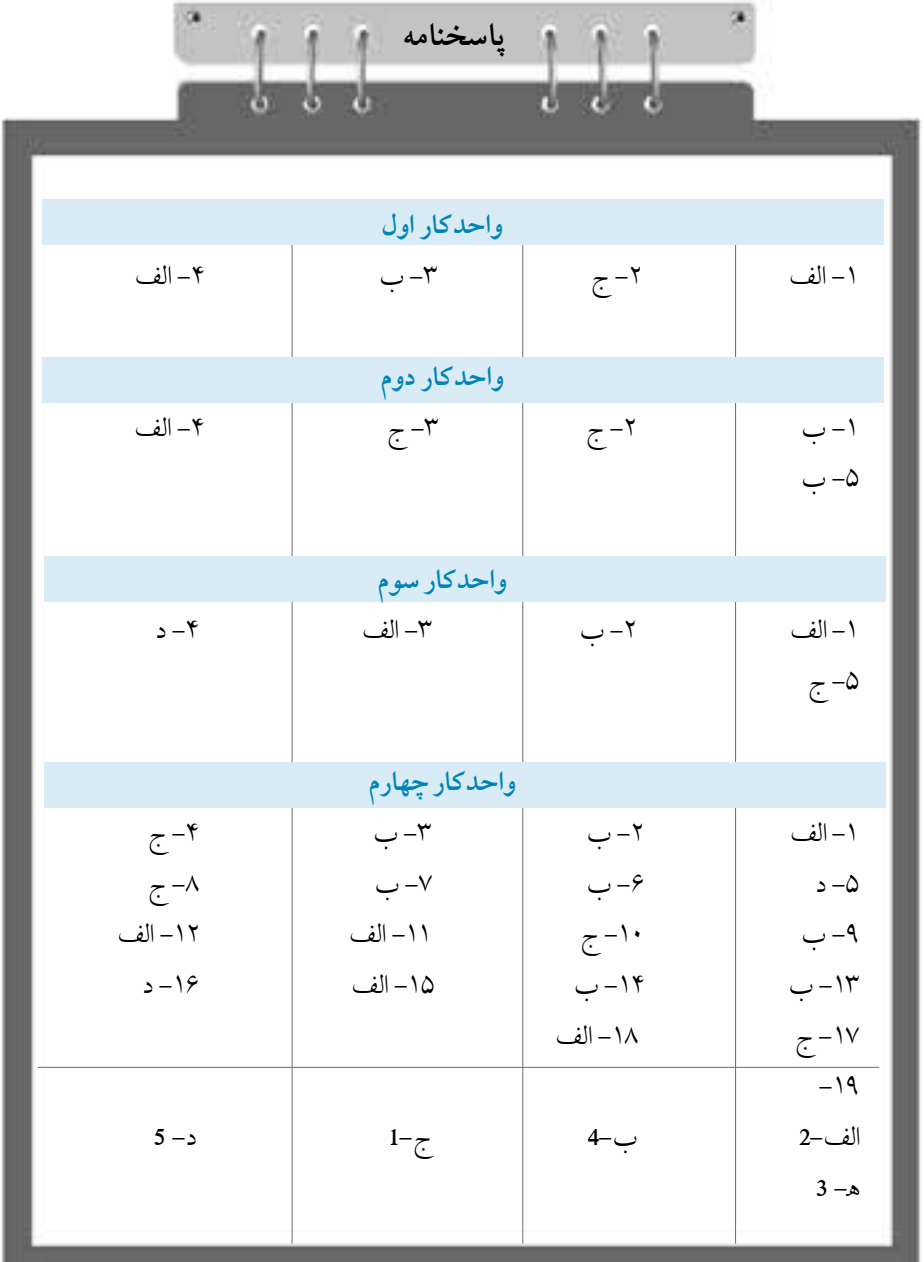

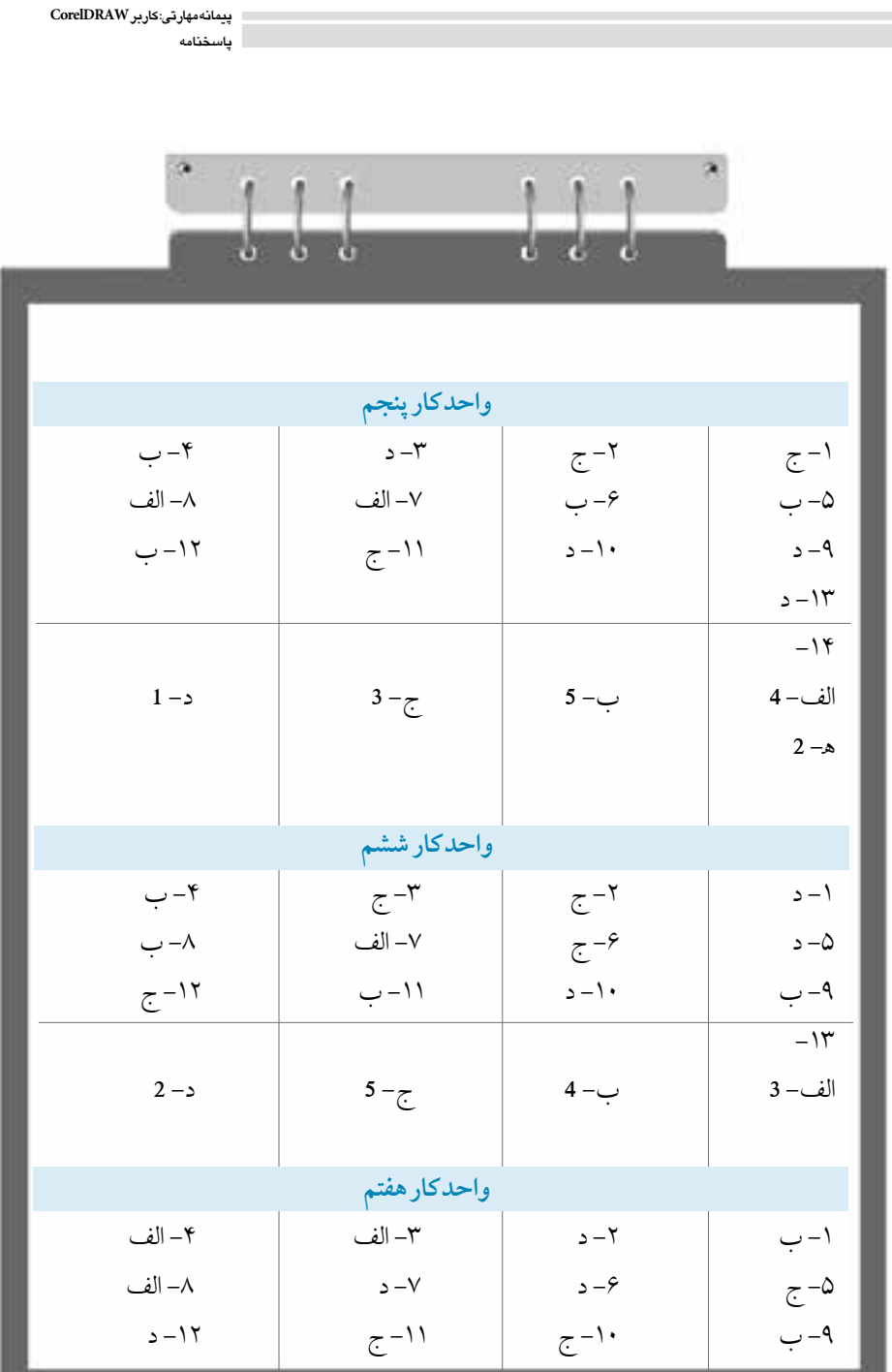

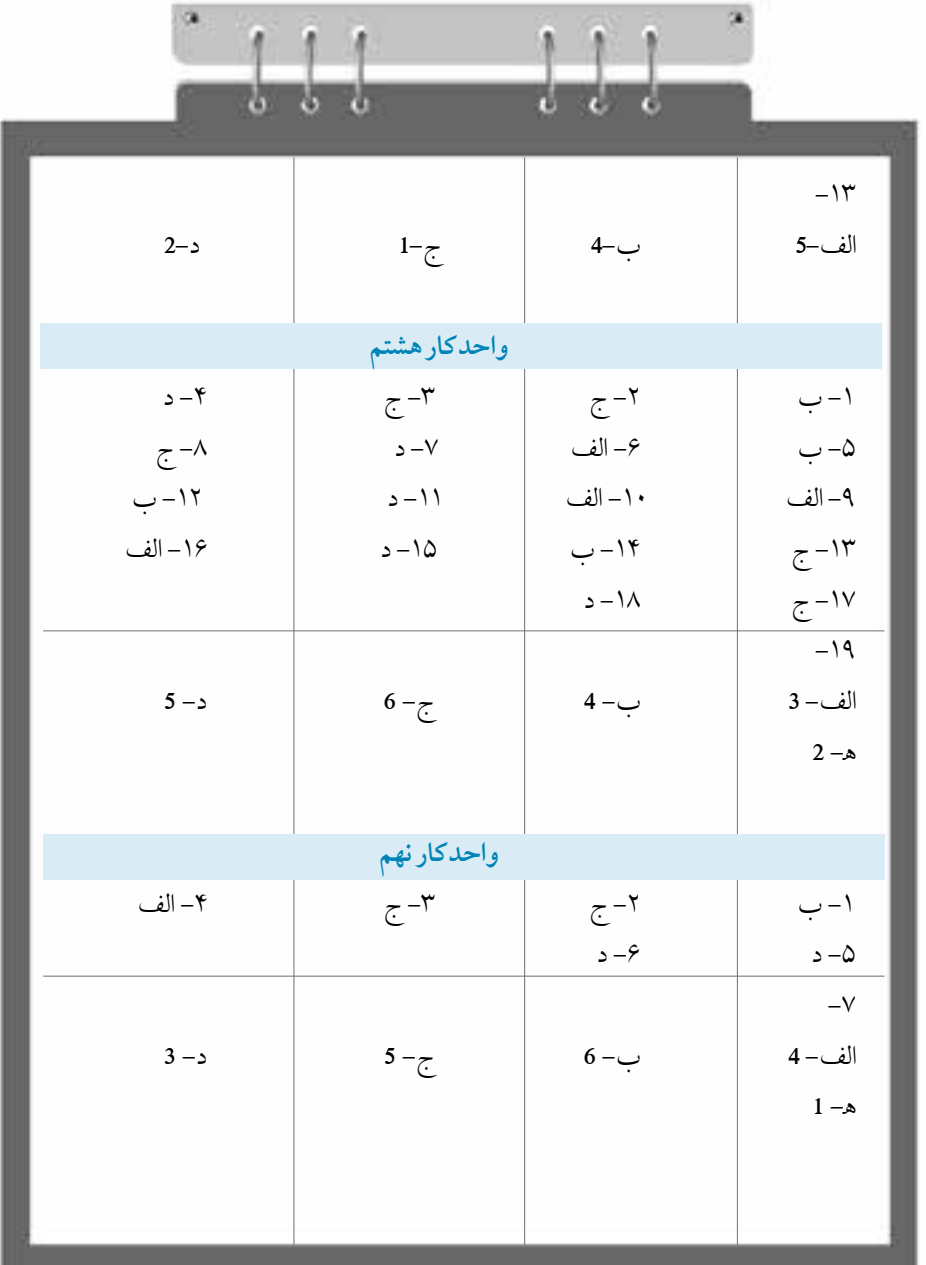

**پيمانه مهارتي: كاربرCorelDRAW پاسخنامه**

![](_page_16_Picture_98.jpeg)

![](_page_17_Figure_1.jpeg)

فهرست منابع: -1 Help نرم افزارCorelDraw

2<sub>-</sub> www.Corel.com

![](_page_17_Picture_4.jpeg)